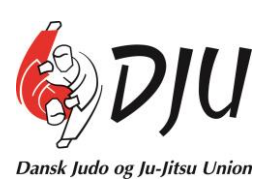

# **Dansk Judo og Ju-Jitsu Union**

# **Kort brugervejledning til DJUportalen**

**For medlemmer**

# **Indhold**

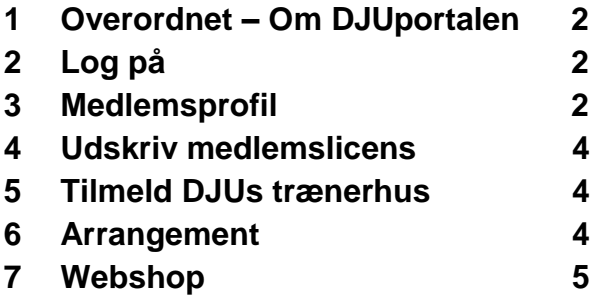

# **1 Overordnet – Om DJUportalen**

DJUportalen er Dansk Judo og Ju-Jitsu Unions portal for administration af bl. a. licenser, kurser og arrangementer.

# *1.1 Hotline*

Sekretariatet er hotline, så har du spørgsmål, bedes du henvende dig via mail til [dju@dju.dk](mailto:dju@dju.dk) eller på telefon 43 26 29 20.

# *1.2 Facebook faciliteter*

De "facebook faciliteter" som findes på DJUportalen (nederste del af menu-blokken til venstre) understøttes ikke af DJU, så brug kun denne del, hvis du ved, at din klub benytter sig af denne facilitet.

# *2 Log på*

Alle, der vil anvende DJUportalen, skal tilmelde sig. Dette gøres ved at skrive navn og e-mail adresse i indtastningsboksen i højre side.

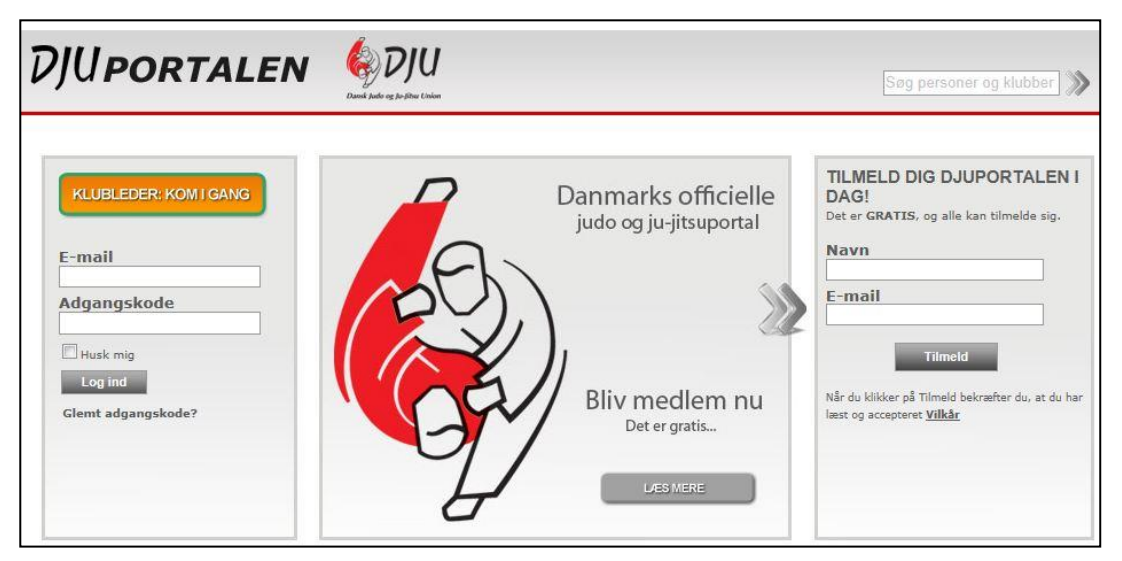

Når du klikker "Tilmeld" vil der automatisk blive tilsendt en mail med en **adgangskode** til den e-mail adresse, du har skrevet i boksen (BEMÆRK at mailen kan fanges af dit spamfilter). Derefter skal der skrives en adgangskode som skal bekræftes. Dette er den adgangskode som fremover skal anvendes ved log ind i venstre side på DJUportalens startside.

# *3 Medlemsprofil*

Dine muligheder som medlem bliver beskrevet i de følgende punkter, men det første du skal gøre, er at knytte dit medlemskab af DJU til din brugerprofil. Herved får du en medlemsprofil. I figuren herunder kan du se et eksempel på skærmbilledet, hvor du skal finde og vælge dig selv. Det kræver selvfølgelig at din klub har oprettet dig.

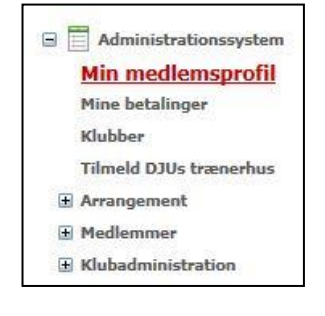

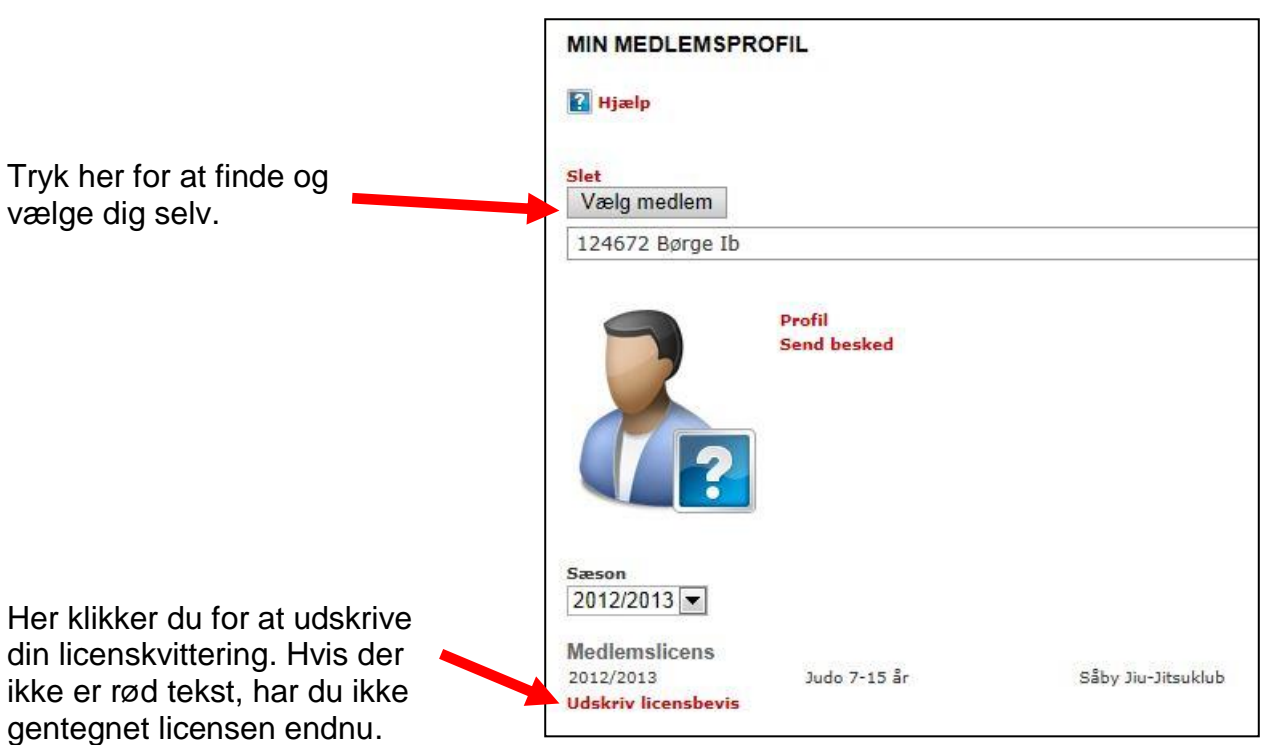

# *3.1 Min medlemsprofil*

Her kan du lægge informationer ind om dig selv. Informationerne bliver tilgængelige for andre brugere af portalen.

Under "Min medlemsprofil" => "Profil" => "Rediger min Profil" kan du redigere din egen profil. Der kan også uploades et billede.

# *3.2 Ændre password*

Når du har registreret dig/din e-mailadresse på portalen, kan du under "Min Medlemsprofil" =>"Profil" => "Rediger min profil" i nedenstående billede ændre dit password, til det du ønsker.

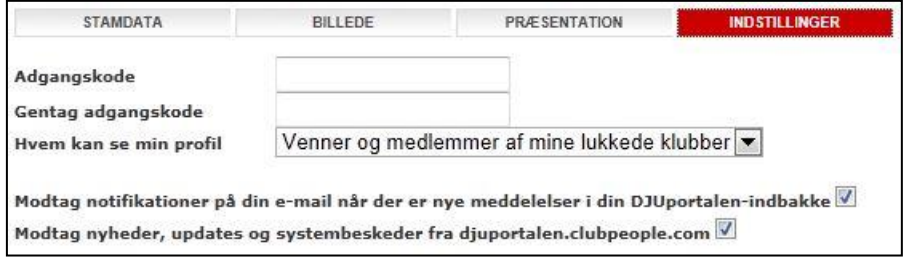

# *3.3 Mine betalinger*

Her ser du de betalinger, du selv har foretaget. Betalinger foretaget på vegne af en klub, kan findes under klubbens betalinger, "Klubadministration" => "Betalinger"

# *3.4 Klubber*

Under "Klubber" kan du finde alle de klubber, der er tilknyttet DJUportalen. Du kan se alle de data, den enkelte klubadministrator har lagt ind for klubben.

 $\Box$  Administrationssystem Min medlemsprofil Mine betalinger Klubber

Tilmeld DJUs trænerhus

**Tilmeld arrangement Betal tilmeldinger** Mine tilmeldinger Deltagerliste Medlemmer

Arrangement

#### **4 Udskriv medlemslicens for gentegnede licenser**

Licenskvittering til at lægge ind i licensen kan udskrives af klubben eller dig selv. Gå ind under "Min medlemsprofil" og vælg "udskriv licensbevis" nederst i skærmbilledet. Licenskvitteringen kan klippes til, så den kan lægges ind i omslaget til licensbogen.

#### **4 Tilmeld DJUs trænerhus**

Her kan du se hvilke kurser som afholdes og hvornår.

Tilmelding foretages typisk af klubben, men det kan også

lade sig gøre at gøre det selv.

Man kan kun tilmelde sig kurser, hvis man har deltaget i de krævede forudgående kurser.

#### **6 Arrangement**

Her kan man tilmelde sig forskellige arrangementer. Ved at klikke på "Tilmeld arrangement" kommer man frem til et skærmbillede, hvor der skal vælges hvilket arrangement, man er interesseret i. Klik på "Vælg arrangement" og brug det fremkomne skærmbillede til at filtrere (udvælge) hvilken type arrangement du vil kigge på. Der kan filtreres på f. eks. datointerval eller aldersgruppe (bemærk at valget "alle" kun får de arrangementer frem, hvor "alle" er valgt som målgruppe – hvis der ikke skal være nogen udvælgelse, skal feltet være blankt). I feltet "Regi" kan man vælge arrangementer for enten DJU, Judo eller Ju-Jitsu eller en kombination.

Vælg det arrangement du ønsker.

#### **6.1 Tilmeld arrangement**

Når arrangementet er valgt, kan man øverst se en kort oversigt over arrangementets navn, tidspunkt og tilmeldingsfrist. Desuden findes kontaktperson og eventuelt link til invitation og program.

I næste ramme, som kun findes hvis der er specielle tilmeldingsprocedurer at iagttage, findes en instruktion, som angiver hvis f. eks. det er obligatorisk med en leder/forældre, for at der kan tilmeldes deltagere.

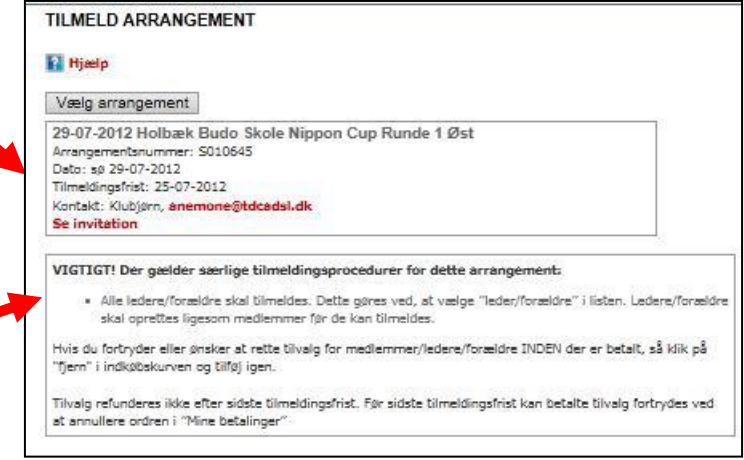

Her vælges alderskategori og tilsvarende pris.

Dernæst vælges medlem (eller leder/forældre) samt klub. Klub kan ændres, hvis man stiller op for en anden klub end den, hvor man har sin licens.

I dette eksempel skal vælges vægtklasse, grad og frokost. Klik på pilen ved siden af feltet for at få valgmulighederne frem.

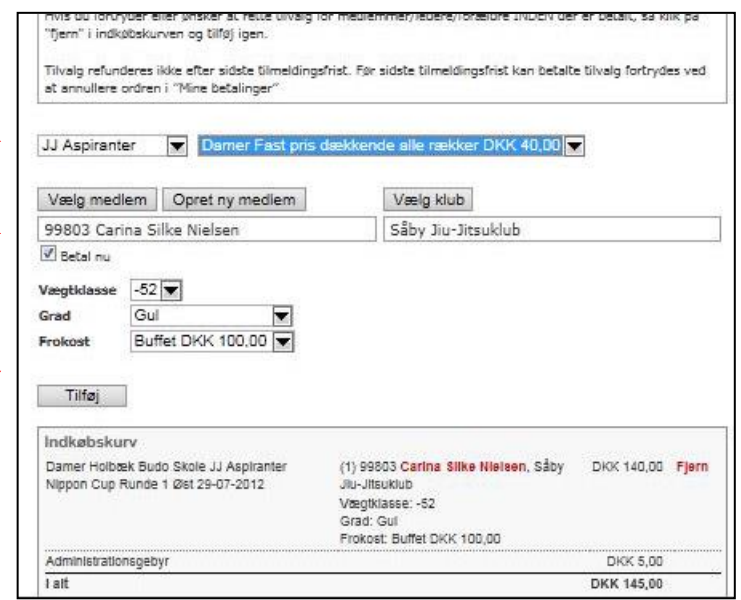

Til sidst klikkes på "Tilføj" og dine valg lægges i indkøbskurven. Herefter kan man evt. gå til næste deltager.

I visse tilfælde kan man blive bedt om at lave et tilvalg først. Dette vælges, hvor prisen ellers vælges. Når tilvalget er lagt i kurven, går man videre med den almindelige tilmelding.

#### **6.2 Mine tilmeldinger**

Under dette menupunkt kan man få en liste over tilmeldte frem – både de betalte og de ubetalte. Benyt samme type filtrering som beskrevet ovenfor.

#### **6.3 Deltagerliste**

Under dette menupunkt kan man efter tilmeldingsfristens udløb se en deltagerliste.

#### **7 Webshop**

Link til DJU Shoppen findes på forsiden af DJUportalen – i øverste højre hjørne.

Licensbøger og gradueringsmærker sælges kun til klubber, men der er måske andre varer af interesse?

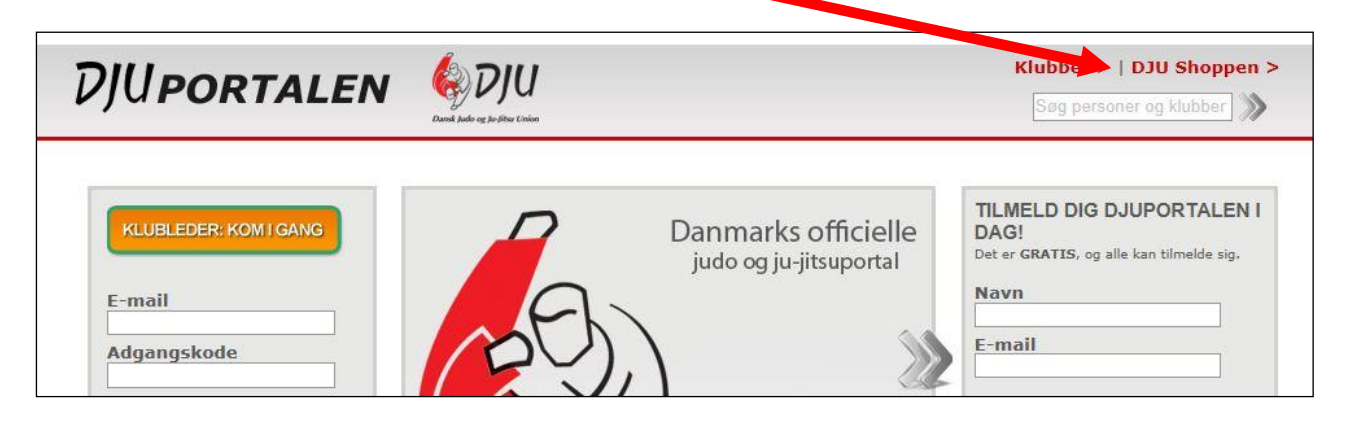

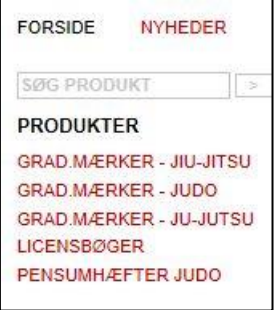

Når man kommer ind i "butikken", er der en oversigt over varegrupperne i venstre side.

I øvrigt fungerer webshoppen på samme vis som andre webshops med indkøbskurv og betaling med betalingskort.

#### *Log*

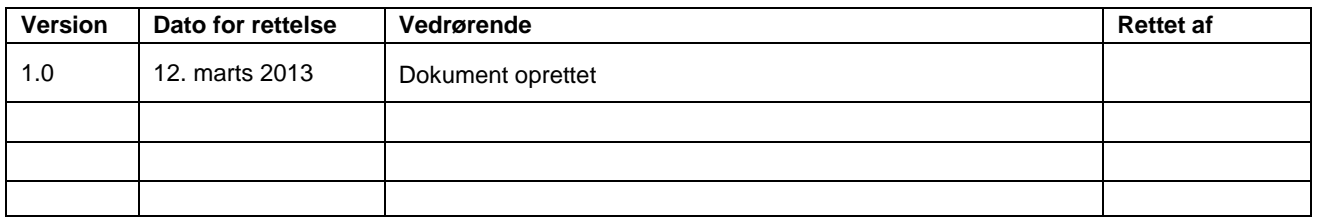